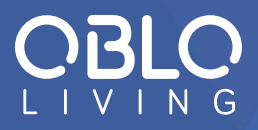

# UPUTSTVO ZA UPOTREBU

**Kontroler kućne automatizacije DOC 400**

Elmark d.o.o. Koste Glavinića 2, Beograd Telefoni: 011/369-11-87 , 011/2650-520 office@elmarkdoo.co.rs

# **SADRŽAJ**

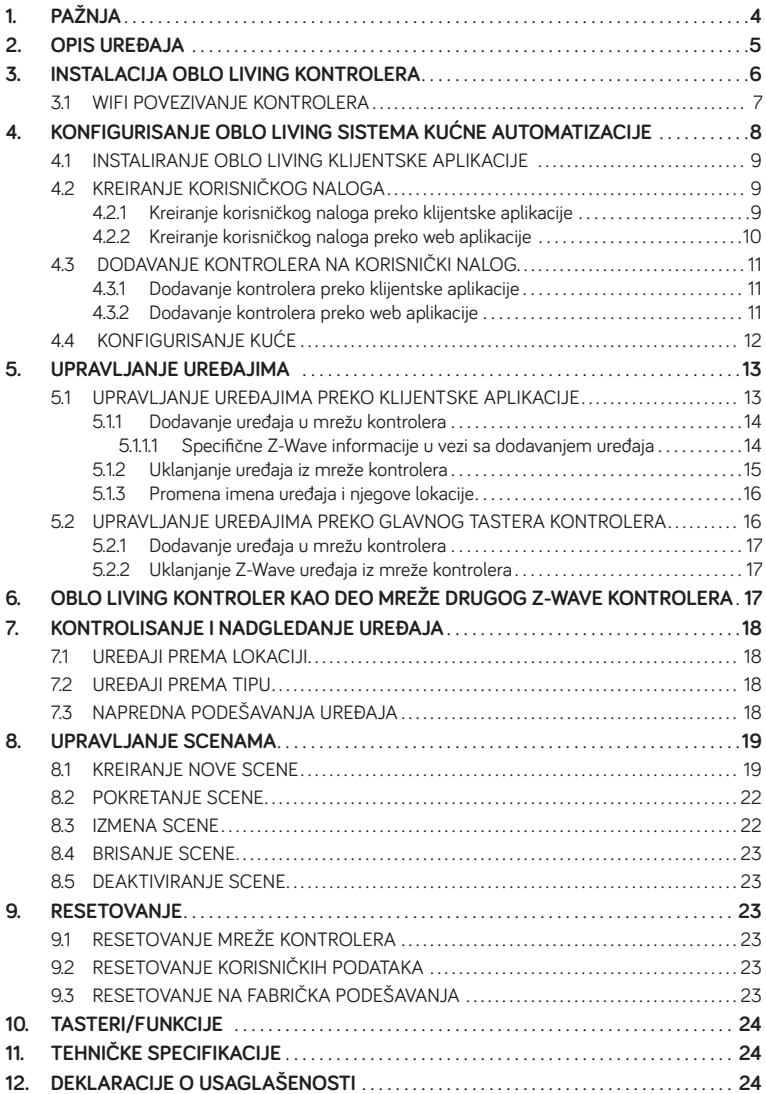

*Čestitamo i hvala na poverenju koje ste nam ukazali kupovinom OBLO Living kontrolera. U daljem tekstu ćete pronaći korisne informacije o načinu upotrebe kontrolera.*

#### **UPOZORENJE!**

Konektor za napajanje kontrolera sme da se povezuje samo na uređaje za napajanje koji zadovoljavaju zahteve za električnu opremu namenjenu za upotrebu u okviru određenih granica napona i koji su saglasni sa standardom SPRS EN 60950-1 za uređaje i opremu informacione tehnologije.

# **1. PAŽNJA**

Pre upotrebe OBLO Living kontrolera, molimo Vas da pročitate sledeće informacije kako biste izbegli bilo kakve potencijalne opasnosti:

- 1. Pročitajte uputstva pažljivo. Svi priključci moraju biti izvedeni od strane obučenog i kvalifikovanog lica.
- 2. Koristite samo originalni mrežni adapter koji ste dobili zajedno sa kontrolerom.
- 3. Pre čišćenja, obavezno isključite uređaj iz struje. Uređaj čistite vlažnom krpom, ne koristeći deterdžente.
- 4. Ne koristite uređaj u blizini izvora gasa.
- 5. Ne držite uređaj u blizini izvora toplote.
- 6. Ne izlažite uređaj direktnoj sunčevoj svetlosti.
- 7. Ne postavljajte kablove ispod teških, oštrih ili abrazivnih predmeta .
- 8. Čuvati van domašaja dece.
- 9. Korišćenje kontrolera na način različit od navedenog u ovom dokumentu nije dozvoljeno.
- 10. Uverite se da ventilacioni otvori i jedinica za hlađenje nisu prekriveni.
- 11. S obzirom na to da uređaj izaziva toplotu, to može dovesti do promene boje na površini nameštaja.
- 12. Ne držite uređaj u prostorijama sa visokim nivoom vlažnosti vazduha, npr. kuhinja, kupatilo, itd.
- 13. Ne pokušavajte da otvorite ili popravite uređaj sami, inače su moguće OZBILJNE POVREDE, SMRT ili GUBITAK/OŠTEĆENJE IMOVINE.
- 14. Ne dodirujte kontakte na uređaju prstima ili metalnim predmetima. To može dovesti do kratkog spoja.
- 15. Nemojte rukovati uređajem kada su vam ruke mokre zbog rizika od strujnog udara.

## **2. OPIS UREĐAJA**

OBLO Living kontroler zauzima centralno mesto u sistemu kućne automatizacije. U kombinaciji sa OBLO aplikacijama (Android / iOS / HTML) i cloud servisom, kontroler pruža platformu koja pokriva osvetljenje, bezbednost, sigurnost, energetsku efikasnost i ostale aspekte brzo rastućeg tržišta kućne automatizacije.

Podržavajući najpoznatije bežične komunikacione protokole današnjice (Zigbee, Z-Wave, IP), OBLO Living kontroler komunicira sa povezanim nodovima i omogućava korisnicima da nadgledaju i kontrolišu svoj dom.

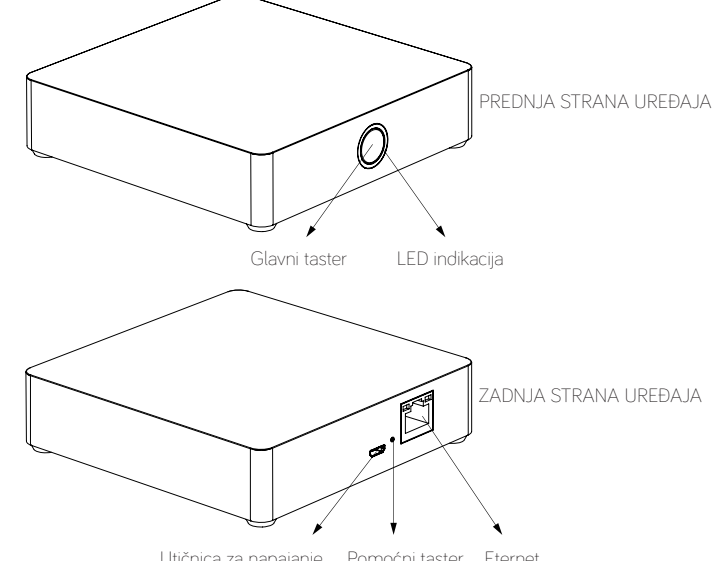

Utičnica za napajanje Pomoćni taster Eternet

#### *IIlustracija 1:* OBLO Living kontroler

#### Delovi OBLO Living kontrolera:

- Glavni taster, koji služi za upravljanje uređajima kućne automatizacije
- Pomoćni taster, koji služi za resetovanje mreže kontrolera, resetovanje korisničkih podešavanja, restart kontrolera i resetovanje kontrolera na fabrička podešavanja
- LED indikacija, koja informiše korisnika o statusu kontrolera
- Utičnica za napajanje
- Eternet

*Upotreba tastera je detaljnije objašnjena u odgovarajućoj sekciji ovog uputstva (strana 24).* 

# **3. INSTALACIJA OBLO LIVING KONTROLERA**

Kako biste instalirali OBLO Living kontroler, molimo Vas da pratite sledeće korake:

- 1. Povežite OBLO Living kontroler na električno napajanje
- 2. Povežite kontroler na Vaš internet ruter koristeći Eternet kabl (Ilustracija 2) ili WiFi (Ilustracija 3)

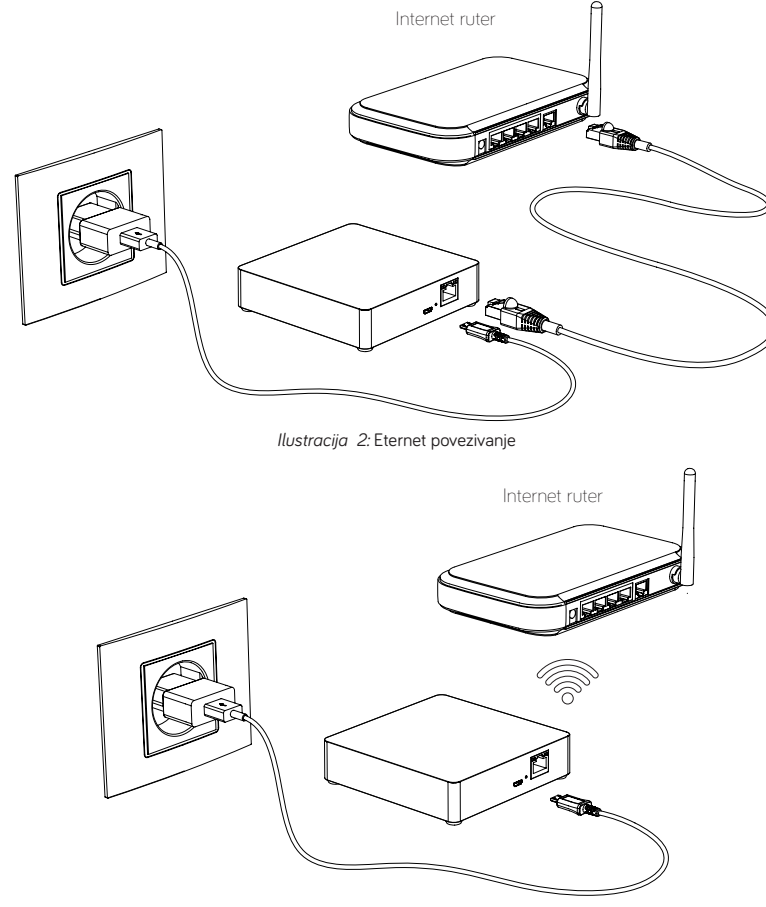

*Ilustracija 3:* WiFi povezivanje

U slučaju da ste povezali kontroler na ruter koristeći Eternet kabl, proces instalacije je kompletiran i možete preći na sekciju 4 (Konfigurisanje OBLO Living sistema kućne automatizacije).

#### **3.1 WIFI POVEZIVANJE KONTROLERA**

U slučaju da želite da povežete kontroler na Vaš ruter koristeći WiFi, molimo Vas da pratite sledeće korake:

- 1. Nakon aktiviranja, kontroler ulazi u režim pristupne tačke ukoliko nije povezan Eternet kabl. U ovom režimu LED indikacija treperi plavo. Kontroler u ovom režimu kreira sopstvenu WiFi mrežu, koja omogućava korisniku da ga konfiguriše za povezivanje na ruter preko WiFi mreže (SSID ili ime mreže kontrolera je odštampano na etiketi koja se nalazi na donjoj strani uređaja)
- 2. Povežite klijentski uređaj (računar, tablet ili pametni telefon) na WiFi mrežu kreiranu od strane kontrolera
- 3. U pretraživaču vašeg uređaja otvorite podrazumevanu IP adresu odštampanu na etiketi koja se nalazi na donjoj strani kontrolera (najčešće 192.168.1.1). Nakon toga, stranica sa informacijama o uređaju će se otvoriti u pretraživaču (Ilustracija 4).

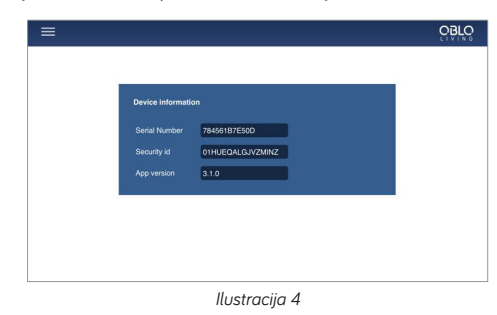

4. U glavnom meniju izaberite "WiFi configuration" opciju (Ilustracija 5), nakon čega će kontroler prikazati sve dostupne WiFi mreže u Vašoj kući

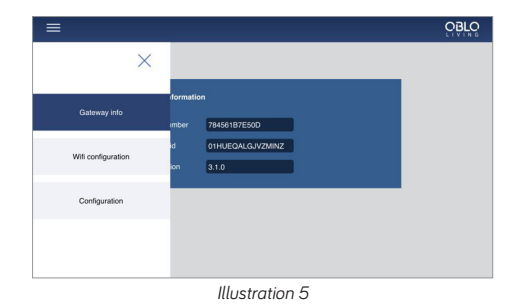

- 5. Nakon što izaberete mrežu svog rutera, ukucajte šifru i pritisnite dugme "Apply" kako biste završili WiFi konfiguraciju svog kontrolera
- 6. Nakon uspešne operacije, LED indikacija će promeniti boju u zelenu, pokazujući da je kontroler povezan na WiFi mrežu Vašeg rutera. U suprotnom, ponovite proceduru od koraka 1.

# **4. KONFIGURISANJE OBLO LIVING SISTEMA KUĆNE AUTOMATIZACIJE**

**OBLO Living sistem kućne automatizacije se sastoji od:**

- OBLO Living klijentskih aplikacija
- OBLO Living kontrolera
- OBLO Living cloud servisa

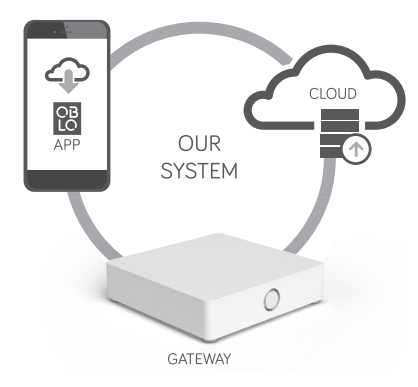

*Ilustracija 6:* OBLO Living sistem

OBLO Living klijentske aplikacije su intuitivne i lake za upotrebu. Jednostavan korisnički interfejs će Vas voditi kroz proces konfiguracije Vašeg prostora. Aplikacije se mogu koristiti ili od kuće ili daljinski – dovoljno su pametne da se direktno povežu na kontroler ukoliko je to moguće, kako bi obezbedile najbolje korisničko iskustvo.

OBLO Living kontroler zauzima centralno mesto u sistemu kućne automatizacije. U kombinaciji sa OBLO aplikacijama (Android / iOS / HTML) i cloud uslugom, kontroler pruža platformu koja pokriva osvetljenje, bezbednost, sigurnost, energetsku efikasnost i ostale aspekte brzo rastućeg tržišta kućne automatizacije.

OBLO Living cloud servis igra važnu ulogu u OBLO sistemu kućne automatizacije, s obzirom na to da omogućava kontrolu i van kuće. Izgrađen oko savremenih tehnologija, obezbeđuje najviši stepen sigurnosti i stabilnosti uz najmanja kašnjenja u lancu komunikacije. Cloud takođe omogućava nadgledanje i kontrolu kuće sa bilo kog uređaja baziranog na web pretraživaču.

#### **Kako biste konfigurisali OBLO sistem kućne automatizacije, molimo Vas da pratite sledeće korake:**

- 1. Instalirajte OBLO Living klijentsku aplikaciju
- 2. Kreirajte korisnički nalog
- 3. Dodajte kontroler na korisnički nalog
- 4. Konfigurišite kuću

#### **4.1 INSTALIRANJE OBLO LIVING KLIJENTSKE APLIKACIJE**

Prvi korak u konfigurisanju OBLO Living sistema kućne automatizacije je instaliranje OBLO klijentske aplikacije. Koristeći aplikaciju, korisnik ima mogućnost da kontroliše uređaje u kući, kao i da upravlja svojim nalogom i listom dodatih kontrolera.

OBLO Living klijentske aplikacije su dostupne za preuzimanje na Apple i Google prodavnicama aplikacija.

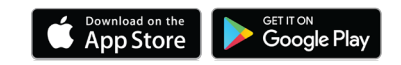

## **4.2 KREIRANJE KORISNIČKOG NALOGA**

Korisnički nalog se može kreirati na dva načina:

- 1. Korišćenjem klijentske aplikacije
- 2. Korišćenjem web aplikacije na adresi https://cloud.oblo.rs

#### **4.2.1 Kreiranje korisničkog naloga preko klijentske aplikacije**

Molimo Vas da pratite sledeće korake kako biste kreirali nalog:

- 1. Proverite da li je Vaš telefon ili tablet povezan na internet i pokrenite OBLO Living aplikaciju
- 2. Kliknite na "Create new account" dugme na početnoj strani aplikacije (Ilustracija 7)

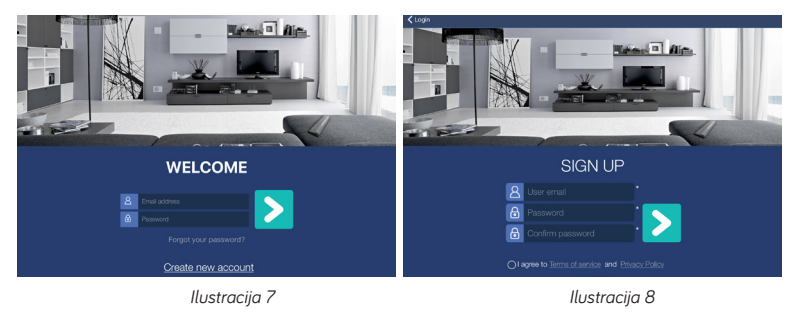

- 3. U novom ekranu, unesite validnu email adresu i šifru (Ilustracija 8)
- 4. Čekirajte polje "I agree to Terms of service and Privacy Policy" i pritisnite dugme  $\geq$ . Kompletan tekst Uslova korišćenja i Politike privatnosti možete pročitati klikom na dugmad "Terms of service" i "Privacy Policy"
- 5. Unesite tražene podatke i kliknite dugme > . Polja označena zvezdicom (\*) su obavezna. Sva ostala polja se mogu popuniti kasnije (Ilustracija 9)
- 6. Unesite Vaše lične podatke i kliknite dugme **kako biste kreirali nalog (Ilustracija 10)**

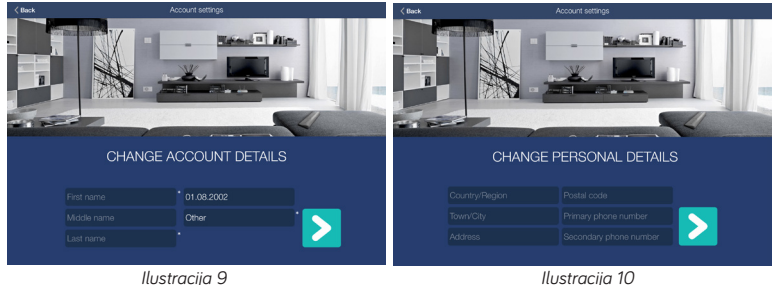

- 7. Nakon što ste uspešno kreirali nalog, verifikacioni link će biti poslat na email adresu koju ste naveli prilikom kreiranja naloga (proverite Spam folder). U suprotnom, obaveštenje o neuspešnom kreiranju naloga će biti prikazano
- 8. Potvrdite aktivacioni link poslat na Vašu email adresu

#### **4.2.2 Kreiranje korisničkog naloga preko web aplikacije**

Molimo Vas da pratite sledeće korake kako biste kreirali nalog:

- 1. Posetite stranicu **https://cloud.oblo.rs**
- 2. Kliknite na dugme "Don't have an account" (Ilustracija 11).
- 3. Unesite tražene podatke (Ilustracija 12).

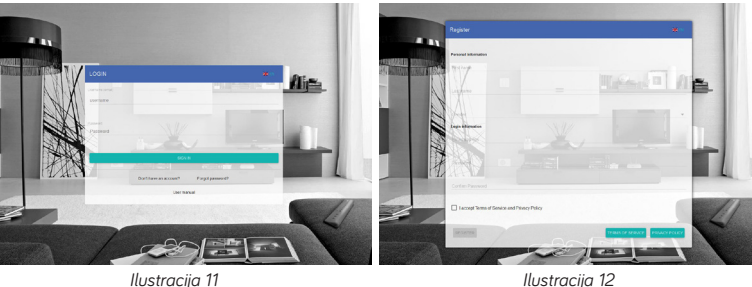

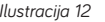

- 4. Prihvatite Uslove korišćenja i Politiku privatnosti i kliknite dugme "REGISTER". Kompletan tekst Uslova korišćenja i Politike privatnosti možete pročitati klikom na dugmad "Terms of service" i "Privacy Policy"
- 5. Nakon što ste uspešno kreirali nalog, verifikacioni link će biti poslat na email adresu koju ste naveli prilikom kreiranja naloga (proverite Spam folder). U suprotnom, obaveštenje o neuspešnom kreiranju naloga će biti prikazano
- 6. Potvrdite aktivacioni link poslat na Vašu email adresu

## **4.3 DODAVANJE KONTROLERA NA KORISNIČKI NALOG**

Kontroler se može dodati na korisnički nalog na dva načina:

- 1. Korišćenjem klijentske aplikacije
- 2. Korišćenjem web aplikacije

**NAPOMENA:** Na svoj korisnički nalog možete dodati više od jednog kontrolera.

#### **4.3.1 Dodavanje kontrolera preko klijentske aplikacije**

Molimo Vas da pratite sledeće korake kako biste dodali kontroler na korisnički nalog:

- 1. Proverite da li su Vaš pametni telefon/tablet i kontroler aktivni u okviru iste mreže
- 2. Pokrenite OBLO Living aplikaciju i ulogujte se na svoj nalog
- 3. Iz glavnog menija izaberite opciju Home setup (Ilustracija 13)
- 4. Na Home Setup ekranu kliknite dugme "Add gateway" u gornjem desnom uglu (Ilustracija 14)

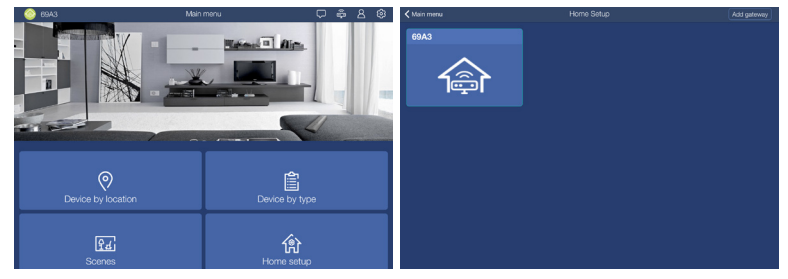

*Ilustracija 13 Ilustracija 14*

- 5. Unesite tražene informacije o kontroleru:
	- a. Security ID je jedinstveni identifikator za kontroler. Sastoji se od 16 karaktera (kombinacija slova i cifara) i nalazi se na poslednjoj strani dokumenta Safety Information card koji ste dobili u kutiji zajedno sa Vašim kontrolerom
	- b. Serijski broj jedinstveni identifikator svakog kontrolera. Sastoji se od 12 karaktera (npr. 7CDD9078CC00) i nalazi se na etiketi koja je zalepljena na donjoj strani uređaja
	- c. Ime izaberite ime za svoj kontroler
- 6. Kliknite dugme kako biste dodali kontroler i nastavili sa konfigurisanjem kuće
- 7. Obaveštenje o uspešnom dodavanju kontrolera će biti prikazano na ekranu

#### **4.3.2 Dodavanje kontrolera preko web aplikacije**

Molimo Vas da pratite sledeće korake kako biste dodali kontroler na korisnički nalog:

- 1. Posetite stranicu **https://cloud.oblo.rs** i ulogujte se na svoj nalog
- 2. Iz glavnog menija izaberite opciju "My equipment"
- 3. Na novom ekranu kliknite dugme **(+1)** kako biste dodali kontroler na svoj nalog (Ilustracija 15)

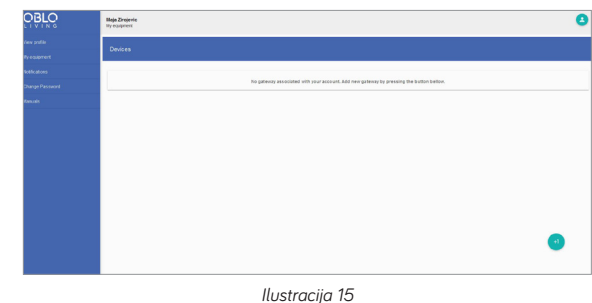

- 4. Unesite tražene informacije o kontroleru:
	- a. Security ID je jedinstveni identifikator za kontroler. Sastoji se od 16 karaktera (kombinacija slova i cifara) i nalazi se na poslednjoj strani dokumenta Safety Information card koji ste dobili u kutiji zajedno sa Vašim kontrolerom.
	- b. Serijski broj jedinstveni identifikator svakog kontrolera. Sastoji se od 12 karaktera (npr. 7CDD9078CC00) i nalazi se na etiketi koja je zalepljena na donjoj strani uređaja
	- c. Ime izaberite ime za svoj kontroler
- 5. Kliknite dugme "SAVE" kako biste dodali kontroler i nastavili sa konfigurisanjem kuće. Obaveštenje o uspešnom dodavanju kontrolera će biti prikazano na ekranu

## **4.4 KONFIGURISANJE KUĆE**

Kako biste podesili svoju pametnu kuću koristeći OBLO Living aplikaciju, molimo Vas da pratite sledeće korake:

- 1. Proverite da li su Vaš pametni telefon/tablet i kontroler aktivni u okviru iste mreže
- 2. Ulogujte se na nalog na koji ste prethodno dodali kontroler
- 3. Izaberite "Home Setup" opciju iz glavnog menija, kako biste otvorili listu kontrolera dodatih na nalog
- 4. Pronađite odgovarajući kontroler u listi i kliknite dugme **ka**ko biste otvorili dodatne opcije
- 5. Izaberite opciju "Edit"
- 6. U prvom koraku, imate mogućnost da promenite ime kontrolera. Kliknite dugme  $\sum$  kako biste nastavili sa konfigurisanjem spratova i prostorija
- 7. U drugom koraku, imate mogućnost da konfigurišete spratove u kući:
	- a. Kako biste dodali novi sprat, kliknite dugme + u gornjem desnom uglu i unesite ime sprata
	- b. Za brisanje, kliknite i zadržite ime sprata koji želite da obrišete dok se ne pojavi opcija za brisanje (Delete)

**NAPOMENA:** Sve prostorije povezane sa obrisanim spratom će takođe biti obrisane, a uređaji koji su se nalazili u tim prostorijama će postati nesortirani

c. Kako biste promenili ime sprata, lagano kliknite na trenutno ime sprata (Ilustracija 16)

- 8. Kako biste nastavili sa konfigurisanjem prostorija, kliknite dugme
	- a. Kako biste dodali novu prostoriju, izaberite sprat na kom ćete dodati prostoriju i kliknite

dugme + u gornjem desnom uglu da date ime prostoriji

- b. Za brisanje, izaberite sprat na kom se nalazi prostorija, kliknite i zadržite ime prostorije koju želite da obrišete dok se ne pojavi opcija za brisanje (Delete) **NAPOMENA:** Uređaji koji su se nalazili u obrisanoj prostoriji će postati nesortirani
- c. Kako biste promenili ime prostorije, lagano kliknite na trenutno ime (Ilustracija 17)

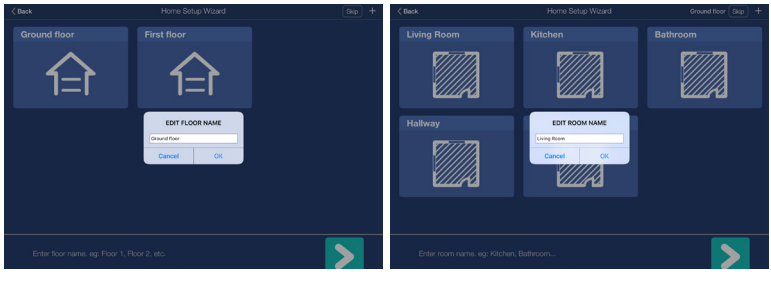

*Ilustracija 16 Ilustracija 17*

9. Nakon što se završili proces konfigurisanja kuće, kliknite dugme > kako biste prešli na sekciju za upravljanje uređajima.

## **5. UPRAVLJANJE UREĐAJIMA**

OBLO Living kontroler kućne automatizacije je kompatibilan sa Z-Wave Plus specifikacijom. Može funkcionisati u bilo kojoj Z-Wave mreži sa Z-Wave sertifikovanim uređajima drugih proizvođača i/ ili drugim aplikacijama.

OBLO kontroler je takođe kompatibilan sa ZigBee Home Automation (ZHA) 1.2 i može da funkcioniše sa bilo kojim uređajem kompatibilnim sa ZHA 1.2.

Upravljanje uređajima je moguće na dva načina:

- 1. Korišćenjem klijentske aplikacije (preporučen način za upravljanje uređajima)
- 2. Korišćenjem glavnog tastera kontrolera

## **5.1 UPRAVLJANJE UREĐAJIMA PREKO KLIJENTSKE APLIKACIJE**

Kako biste otvorili sekciju za upravljanje uređajima, izaberite "Home Setup" opciju iz glavnog menija, pronađite odgovarajući kontroler u listi i kliknite dugme **kala biste otvorili dodatne opcije i** izaberite opciju Add device.

U sekciji za upravljanje uređajima imate mogućnost da:

- 1. Dodate uređaj u mrežu kontrolera
- 2. Uklonite uređaj iz mreže kontrolera
- 3. Promenite ime uređaja i njegovu lokaciju

#### **5.1.1 Dodavanje uređaja u mrežu kontrolera**

Kako biste dodali uređaj u mrežu kontrolera, molimo Vas da pratite sledeće korake:

- 1. Kliknite dugme "Help" u gornjem desnom uglu
- 2. Izaberite uređaj koji želite da dodate u mrežu kontrolera i pročitajte uputstvo za dodavanje uređaja (Ilustracija 18)

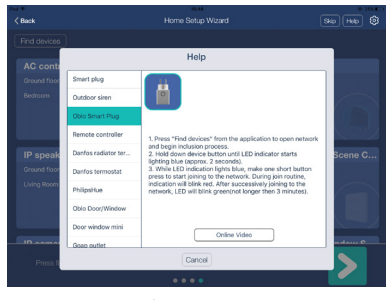

*Ilustracija 18*

3. Nakon što ste pročitali uputstvo, proverite da li je uređaj uklonjen iz prethodne mreže. Ukoliko jeste, pređite na korak 4.

U slučaju Z-Wave uređaja, uređaj možete ukloniti iz prethodne mreže prateći sledeće korake:

- a. Kliknite dugme  $\bigcirc$ u gornjem desnom uglu i izaberite opciju "Exclude device" (Ilustracija 19). Aktiviranje ove opcije će otvoriti novi prozor za uklanjanje uređaja iz prethodne Z-Wave mreže. Preostalo vreme za uklanjanje uređaja će biti prikazano na ekranu (Ilustracija 20).
- b. Pratite uputstvo proizvođača za uklanjanje uređaja, s obzirom na to da proces može da varira od uređaja do uređaja

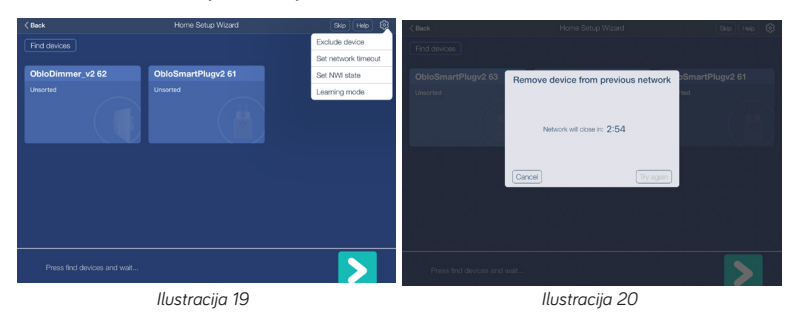

U slučaju ZigBee uređaja, uređaj možete ukloniti iz prethodne mreže prateći uputstvo proizvođača.

4. Kako biste dodali novi uređaj, kliknite dugme "Find devices" u gornjem levom uglu, nakon čega će se otvoriti novi prozor za dodavanje uređaja. Preostalo vreme za dodavanje uređaja će biti prikazano na ekranu (Ilustracija 21)

- 5. Dodajte uređaj u mrežu kontrolera u skladu sa uputstvom proizvođača
- 6. Nakon što ste uspešno završili proces, uređaj će biti prikazan u listi sa drugim uređajima (Ilustracija 22)

**NAPOMENA:** Tokom dodavanja uređaja, korisnik može zaustaviti proces klikom na dugme "Cancel", nakon čega će se mreža kontrolera zatvoriti (ZigBee, Z-Wave ili IP mreža).

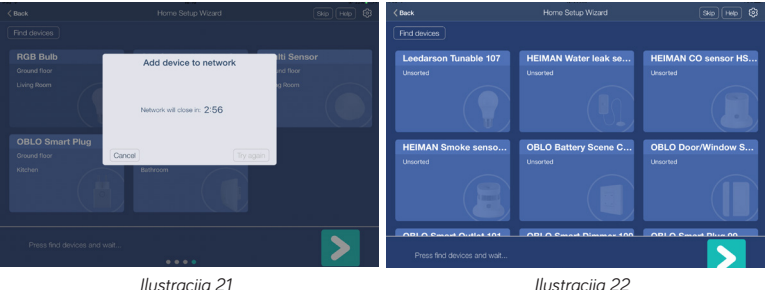

#### **5.1.1.1 Specifične Z-Wave informacije u vezi sa dodavanjem uređaja**

Proces dodavanja drugog Z-Wave kontrolera u mrežu OBLO Living kontrolera će pokrenuti kopiranje mrežnih informacija sa OBLO kontrolera na dodati Z-Wave kontroler.

OBLO kontroler će ignorisati sve komande drugih uređaja poslate preko Osnovne (Basic) komandne klase.

OBLO kontroler podržava asocijativnu (Association) komandnu klasu i samo jednu asocijativnu grupu sa identifikatorom 1 (Lifeline group) preko koje šalje obaveštenje o resetu kontrolera.

Asocijacije se podešavaju preko mobilne aplikacije na sledeći način:

- Otvorite napredna podešavanja kao sto je opisano u sekciji 7.3 1.
- Za željenu asocijativnu grupu popunite polje "Node list" sa Z-Wave ("NodeID") adresama razdvojenim zarezima. 2.

**NAPOMENA:** NodeID adresa svakog Z-Wave uređaja se može videti na stranici napredna podešavanja tog uređaja.

Višekanalne (Multichannel) asocijacije se podešavaju preko mobilne aplikacije na sledeći način:

- Otvorite napredna podešavanja kao sto je opisano u sekciji 7.3 1.
- Za željenu asocijativnu grupu popunite polje "Node list" sa kombinacijom Z-Wave adresa / kanal ("NodeID"/"Endpoint") razdvojene zarezima (npr. 4/1,6/2,7/2) 2.

**NAPOMENA:** NodeID adresa svakog Z-Wave uređaja se može videti na stranici napredna podešavanja tog uređaja.

#### **5.1.2 Uklanjanje uređaja iz mreže kontrolera**

Kako biste uklonili uređaj, molimo Vas da pratite sledeće korake:

1. Kliknite na ime uređaja i zadržite dok se ne pojavi opcija "Delete" (Ilustracija 23)

- 2. U zavisnosti od tipa uređaja ( ZigBee ili Z-Wave) koristite jedan od sledeća dva načina:
	- a. U slučaju ZigBee uređaja, potrebno je da samo potvrdite brisanje
	- b. U slučaju Z-Wave uređaja, otvoriće se mreža za uklanjanje uređaja. Nakon što se mreža otvori, uređaj mora biti uklonjen ručno u skladu sa uputstvom proizvođača (Ilustracija 24)

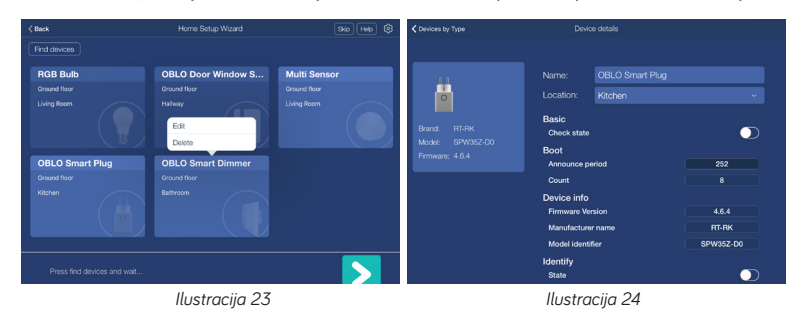

#### **5.1.3 Promena imena uređaja i njegove lokacije**

Kako biste promenili ime uređaja i njegovu lokaciju, molimo Vas da pratite sledeće korake:

- 1. Kliknite na ime uređaja i zadržite dok se ne pojavi opcija "Edit"
- 2. Kliknite na dugme "Edit"
- 3. U novom prozoru, promenite ime uređaja i izaberite lokaciju iz padajućeg menija (Ilustracija 25)
- 4. Kliknite dugme OK

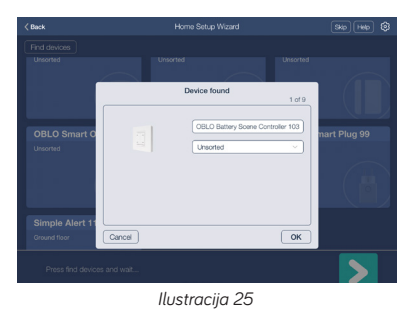

### **5.2 UPRAVLJANJE UREĐAJIMA PREKO GLAVNOG TASTERA KONTROLERA**

Korišćenjem glavnog tastera kontrolera, imate mogućnost da:

- 1. Dodate uređaj u mrežu kontrolera
- 2. Uklonite uređaj iz mreže kontrolera **(samo u slučaju Z-Wave uređaja)**

#### **5.2.1 Dodavanje uređaja u mrežu kontrolera**

Kako biste dodali novi uređaj u mrežu kontrolera, molimo Vas da pratite sledeće korake:

- 1. Pritisnite glavni taster kontrolera 2 puta kako biste otvorili mrežu za dodavanje uređaja. Dok je mreža otvorena, LED indikacija će treptati plavo jednom u sekundi
- 2. Pokrenite proceduru dodavanja na uređaju u skladu sa uputstvom proizvođača
- 3. Nakon uspešnog dodavanja uređaja, LED indikacija će trepnuti roze 4 puta. Takođe, na dodatom uređaju treba da postoji vizuelna indikacija (pogledajte uputstvo proizvođača)

**NAPOMENA:** Tokom dodavanja uređaja, korisnik može zaustaviti proces klikom na glavni taster kontrolera 2 puta, nakon čega će se mreža kontrolera zatvoriti (ZigBee, Z-Wave ili IP mreža).

#### **5.2.2Uklanjanje Z-Wave uređaja iz mreže kontrolera**

Kako biste uklonili Z-Wave uređaj iz mreže kontrolera, molimo Vas da pratite sledeće korake:

- 1. Pritisnite glavni taster kontrolera 4 puta kako biste pokrenuli proceduru uklanjanja Z-Wave uređaja. Tokom procedure, LED indikacija će treptati plavo 5 puta u sekundi
- 2. Na Z-Wave uređaju pokrenite proceduru uklanjanja u skladu sa uputstvom proizvođača
- 3. Nakon uspešnog uklanjanja uređaja, LED indikacija će trepnuti roze 4 puta. Takođe, na uklonjenom uređaju treba da postoji vizuelna indikacija (pogledajte uputstvo proizvođača)

# **6. OBLO LIVING KONTROLER KAO DEO MREŽE DRUGOG Z-WAVE KONTROLERA**

Kako biste dodali OBLO Living kontroler u mrežu drugog Z-Wave kontrolera, molimo Vas da pratite sledeće korake:

- 1. Pokrenite režim za dodavanje OBLO Living kontrolera u mrežu drugog Z-Wave kontrolera (learn mode) tako što ćete pritisnuti pomoćni taster OBLO kontrolera 12 puta. Nakon aktiviranja režima, LED indikacija će treptati plavo 2 puta u sekundi
- 2. Pokrenite proceduru pridruživanja na drugom kontroleru u skladu sa uputstvom proizvođača
- 3. Nakon uspešne operacije, OBLO kontroler će biti dodat u Z-Wave mrežu drugog kontrolera uz sledeće napomene:
	- svi Z-Wave uređaji koji su prethodno bili dodati u mrežu OBLO kontrolera će biti obrisani. Ovi uređaji ne pripadaju nijednoj mreži i treba ih dodati u Z-Wave mrežu drugog kontrolera
	- kopiranje mrežnih podataka sa kontrolera je implementirano na minimalnom nivou i omogućeno je aktiviranjem režima za dodavanje OBLO Living kontrolera u mrežu drugog Z-Wave kontrolera

# **7. KONTROLISANJE I NADGLEDANJE UREĐAJA**

## **7.1 UREĐAJI PREMA LOKACIJI**

Molimo Vas da pratite sledeće korake kako biste kontrolisali ili nadgledali uređaje prema njihovoj lokaciji:

- 1. U glavnom meniju aplikacije izaberite opciju Device by location
- 2. Kako biste filtrirali uređaje prema lokaciji, izaberite željenu lokaciju u meniju sa leve strane
- 3. U desnom delu ekrana (Ilustracija 26) imate mogućnost da kontrolišete aktuatore (npr. upaliti/ugasiti svetlo) i da nadgledate senzore (npr. sobna temperatura)
- 4. Kako biste poništili filter, kliknite ikonicu kuće u gornjem levom uglu

### **7.2 UREĐAJI PREMA TIPU**

Molimo Vas da pratite sledeće korake kako biste kontrolisali ili nadgledali uređaje prema njihovom tipu:

- 1. U glavnom meniju aplikacije izaberite opciju Device by type
- 2. Kako biste filtrirali uređaje prema tipu, izaberite željeni tip u meniju sa leve strane
- 3. U desnom delu ekrana (Ilustracija 27) imate mogućnost da kontrolišete aktuatore (npr. upaliti/ugasiti svetlo) i da nadgledate senzore (npr. sobna temperatura)
- 4. Kako biste poništili filter, kliknite ikonicu kuće u gornjem levom uglu

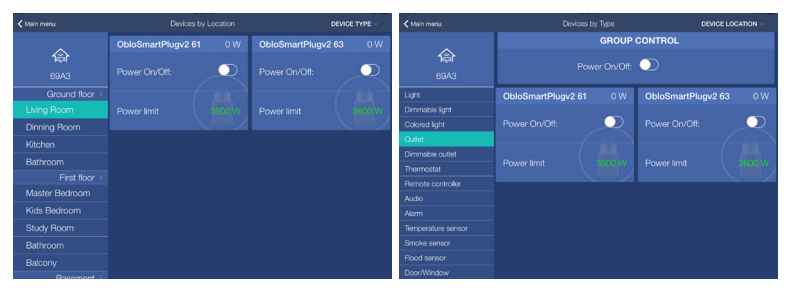

*Ilustracija 26 Ilustracija 27*

## **7.3 NAPREDNA PODEŠAVANJA UREĐAJA**

Molimo Vas da pratite sledeće korake kako biste podesili uređaj:

- 1. U glavnom meniju aplikacije izaberite opciju Device by location ili Device by type
- 2. Pronađite uređaj koji želite da podesite
- 3. Kliknite i zadržite ime uređaja dok se ne otvori novi ekran Device details (Ilustracija 28)
- 4. Svaka promena koju unesete će se automatski primeniti i na uređaj i na kontroler

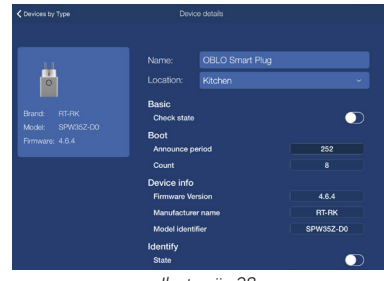

*Ilustracija 28*

## **8. UPRAVLJANJE SCENAMA**

Jedna od najznačajnijih karakteristika OBLO Living aplikacije su scene. Scena je specifična akcija ili set akcija kreiran od strane korisnika. Scena može biti izazvana vremenskim događajima ili događajima sa određenog uređaja. Takođe, scena se može podesiti tako da šalje email obaveštenje na korisnikovu adresu ili push notifikacije na korisnikov pametni telefon.

Korišćenjem OBLO Living aplikacije, korisnik ima mogućnost da:

- 1. Kreira novu scenu
- 2. Pokrene scenu
- 3. Izmeni scenu
- 4. Obriše scenu
- 5. Deaktivira scenu

### **8.1 KREIRANJE NOVE SCENE**

Kako biste kreirali novu scenu, molimo Vas da pratite sledeće korake:

- 1. U glavnom meniju aplikacije izaberite opciju Scenes
- 2. Kliknite dugme "Add scene" u gornjem desnom uglu (Ilustracija 29)

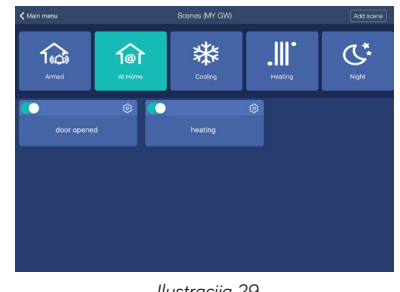

 *Ilustracija 29*

3. Kako biste dodali novi događaj/e sceni, kliknite dugme "Add" u gornjem desnom uglu i iza-

berite tip događaja

- 4. U slučaju da želite da kreirate događaj/e sa uređaja, pratite sledeće korake:
	- a. U prozoru Device trigger, izaberite uređaj kom želite da dodelite događaj
	- b. U padajućem meniju, izaberite funkcionalnost i njenu vrednost
	- c. U slučaju da želite da dodate vreme kašnjenja događaju, izaberite opciju Device delay time i kliknite OK kako biste kreirali događaj (Ilustracija 30)
- 5. U slučaju da želite da kreirate vremenski događaj/e, pratite sledeće korake:
	- a. U prozoru Time trigger, izaberite vreme kada bi scena trebalo da bude aktivna (Ilustracija 31)
	- b. Izaberite vremenski raspored za scenu. U slučaju jednokratnog događaja, izaberite tačan datum. U slučaju da događaj treba ponavljati, izaberite opciju Weekly i dane kada scena treba da bude aktivna
	- c. Kliknite dugme OK kako biste kreirali događaj/e

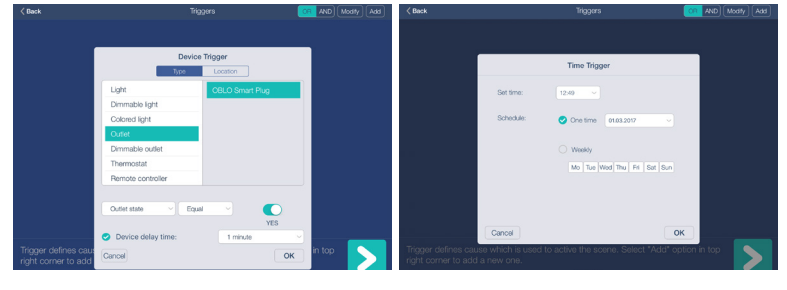

*Ilustracija 30 Ilustracija 31*

- 6. Ponavljajte korake od 3 do 5 i koristite funkcije AND/OR (gornji desni ugao) kako biste kombinovali više događaja (npr. ukoliko želite da definišete akciju "kada je intenzitet svetla manji od 20" I "detektovan je pokret")
- 7. Nakon što ste definisali sve događaje, kliknite dugme **>** da pređete na sledeći korak
- 8. U narednom koraku imate mogućnost da podesite status/e u kom će scena biti aktivna. Status se može podesiti klikom na dugme "Add" u gornjem desnom uglu ( Ilustracija 32). Ukoliko ne definišete određeni status, scena će biti aktivna u svim statusima

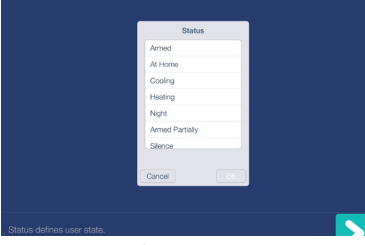

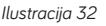

- 9. Nakon što ste podesili sve statuse, kliknite dugme  $\sum$  da pređete na sledeći korak
- 10. U narednom koraku imate mogućnost da definišete akciju (ili set akcija) za definisane događaje. Nakon što ste definisali set akcija, dodelite mu ime (Ilustracija 33)
- 11. Za odabrani set akcija, imate mogućnost da mu dodelite sledeće akcije klikom na dugme "Add" u gornjem desnom uglu (Ilustracija 30):
	- a. Kontrolisanje uređaja prema lokaciji
	- b. Kontrolisanje uređaja prema tipu
	- c. Slanje email obaveštenja
	- d. Slanje push notifikacije
	- e. Podešavanje statusa

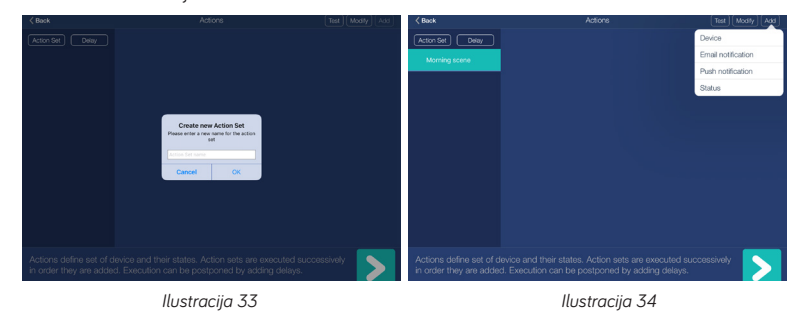

- 12. Dodatno, imate mogućnost da podesite kašnjenje između izvršavanja setova akcija. Vreme kašnjenja možete dodati klikom na dugme "Delay" u gornjem levom uglu (Ilustracija 35).
- 13. Kašnjenje od jedne sekunde nakon poslednjeg kreiranog seta akcija je podrazumevano. Vreme kašnjenja možete promeniti izborom opcije kašnjenja (Ilustracija 36)

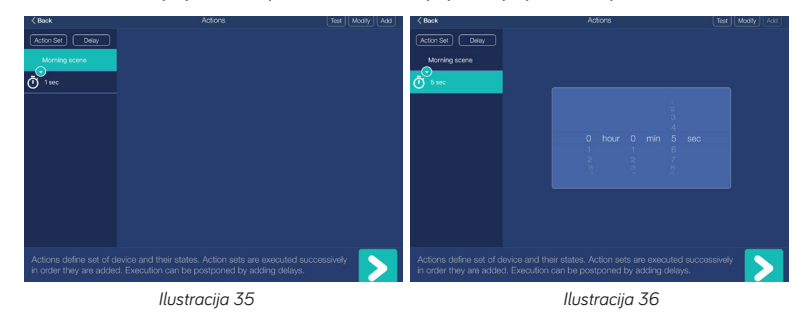

**NAPOMENA:** U slučaju da koristite pametni telefon za definisanje seta akcija i kašnjenja, potrebno je da izvučete ekran kako bi Vam ove opcije postale dostupne, kao što je prikazano na Ilustracijama 37, 38 i 39.

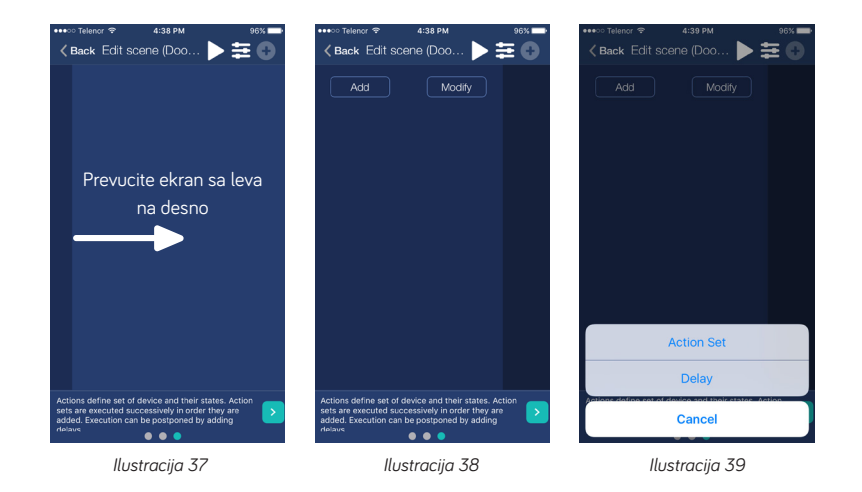

- 14. Nakon što ste definisali sve setove akcija/kašnjenja, imate mogućnost da testirate kreiranu scenu:
	- a. U slučaju da koristite tablet, kliknite dugme "Test" u gornjem desnom uglu kako biste testirali scenu
	- b. U slučaju da koristite telefon, kliknite dugme  $\triangleright$  kako biste testirali scenu U suprotnom, kliknite dugme  $\sum$  kako biste dodelili ime svojoj sceni

#### **8.2 POKRETANJE SCENE**

Kako biste pokrenuli scenu, molimo Vas da pratite sledeće korake:

- 1. U glavnom meniju aplikacije izaberite opciju Scenes kako biste otvorili listu dostupnih scena
- 2. Izaberite scenu koju želite da pokrenete i kliknite dugme
- 3. Iz padajućeg menija izaberite opciju Run

#### **8.3 IZMENA SCENE**

Kako biste izmenili scenu, molimo Vas da pratite sledeće korake:

- 1. U glavnom meniju aplikacije izaberite opciju Scenes kako biste otvorili listu dostupnih scena
- 2. Izaberite scenu koju želite da izmenite i kliknite dugme
- 3. Iz padajućeg menija izaberite opciju Edit
- 4. Pratite korake 3-14 iz sekcije 8.1 kako biste izmenili scenu

#### **8.4BRISANJE SCENE**

Kako biste obrisali scenu, molimo Vas da pratite sledeće korake:

- 1. U glavnom meniju aplikacije izaberite opciju Scenes kako biste otvorili listu dostupnih scena
- 2. Izaberite scenu koju želite da obrišete i kliknite dugme
- 3. Iz padajućeg menija izaberite opciju Delete
- 4. Potvrdite brisanje

## **8.5DEAKTIVIRANJE SCENE**

Kako biste deaktivirali scenu, molimo Vas da pratite sledeće korake:

- 1. U glavnom meniju aplikacije izaberite opciju Scenes kako biste otvorili listu dostupnih scena
- 2. Izaberite scenu koju želite da deaktivirate i kliknite dugme o u gornjem levom uglu

# **9. RESETOVANJE**

## **9.1 RESETOVANJE MREŽE KONTROLERA**

Kako biste resetovali mrežu kontrolera, molimo Vas da pratite sledeće korake:

- 1. Pritisnite pomoćni taster 3 puta
- 2. Tokom resetovanja, LED indikacija će treptati crveno 5 puta u sekundi

Resetovanje mreže je praćeno restartovanjem kontrolera. Ukoliko je Eternet kabl povezan na kontroler tokom operacije, kontroler će se automatski povezati na Vaš ruter. U suprotnom, kontroler će postati aktivan u režimu pristupne tačke kao što je objašnjeno u sekciji Sekcija 3.1.

## **9.2RESETOVANJE KORISNIČKIH PODATAKA**

Ova funkcija omogućava resetovanje svih korisničkih podešavanja ( informacije o uređajima, podešavanja mreže, scene, itd.).

Kako biste resetovali korisničke podatke, molimo Vas da pratite sledeće korake:

- 1. Pritisnite pomoćni taster 6 puta
- 2. Tokom resetovanja, LED indikacija će treptati crveno 2 puta u sekundi

## **9.3RESETOVANJE NA FABRIČKA PODEŠAVANJA**

Kako biste resetovali kontroler na fabrička podešavanja, molimo Vas da pratite sledeće korake:

- 1. Pritisnite pomoćni taster 9 puta
- 2. Tokom resetovanja, LED indikacija će treptati crveno jednom u sekundi

# **10. TASTERI/FUNKCIJE**

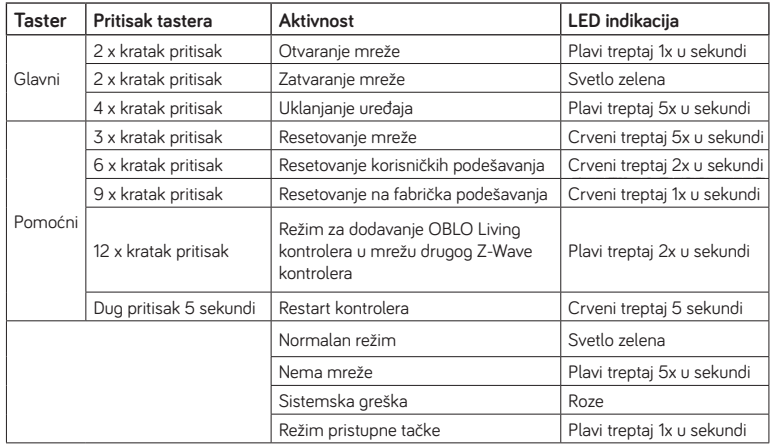

# **11. TEHNIČKE SPECIFIKACIJE**

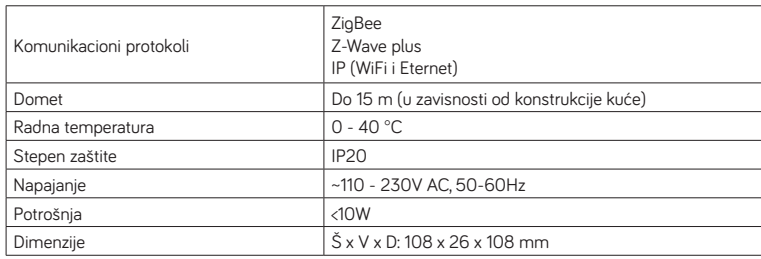

# **12.DEKLARACIJE O USAGLAŠENOSTI**

OBLO Living potvrđuje da je kontroler kućne automatizacije u skladu sa osnovnim zahtevima i ostalim relevantnim odredbama sledećih evropskih direktiva:

- Direktiva za električne uređaje niskog napona LVD (2014/35/EU)
- Direktiva za elektromagnetsku kompatibilnost EMC (2014/30/EU)
- Direktiva za radio-opremu RED (2014/53/EU)
- Direktiva za primenu opasnih supstanci u električnoj i elektronskoj opremi ROHS (2002/95/ CE)

# **OBLO**

Ukoliko Vam je potrebna bilo kakva podrška, molimo Vas da kontaktirate naš tim za tehničku podršku na support@obloliving.com

> Elmark doo Koste Glavinića 2 11000 Beograd Srbija

www.elektroprom.rs office@elmarkdoo.co.rs